### Liebe Eltern,

seit bereits 10 Jahren nutzen wir die Möglichkeit des Online-Stundenplans. In diesem Jahr haben wir in diesem Rahmen auch das elektronische Klassenbuch flächendeckend ergänzt.

Was noch fehlte, und was wir nun als Möglichkeit anbieten möchten, sind eigene Benutzerkonten für Sie. Diese bieten zwei Vorteile:

- Sie können unabhängig von den Zugangsdaten Ihres Kindes auf die wesentlichen Informationen zugreifen.
- Sollten Sie mehr als ein Kind bei uns haben, können Sie mit einer einzigen Anmeldung alle Informationen zu allen Kindern sehen.

Selbstverständlich ist es nicht notwendig, dass Sie sich ein eigenes Benutzerkonto anlegen, Sie können auch wie bisher alles über das bereits Bestehende Ihres Kindes einsehen.

### Was können Sie nun tun, falls Sie ein solches "Elternkonto" möchten?

## Kurzanleitung (ausführliche Anleitung siehe weiter unten)

- Gehen Sie in einem Internet-Browser auf unsere Webuntis-Startseite [https://thalia.webuntis.com/WebUntis/?school=Mons\\_Tabor](https://thalia.webuntis.com/WebUntis/?school=Mons_Tabor)
- Starten Sie über den Eintrag "Noch keinen Zugang? Registrieren" den "üblichen" Registrierungsprozess.
- WICHTIG: Sie können sich nur mit der E-Mail-Adresse anmelden, die Sie der Schule bei der Anmeldung mitgeteilt haben.

#### WICHTIGE HINWEISE:

• Sollten Sie nach Eingabe Ihrer E-Mail-Adresse folgende Meldung erhalten, schreiben Sie bitte an [webuntis@mtg-mt.de,](mailto:webuntis@mtg-mt.de) damit wir das Problem klären können.

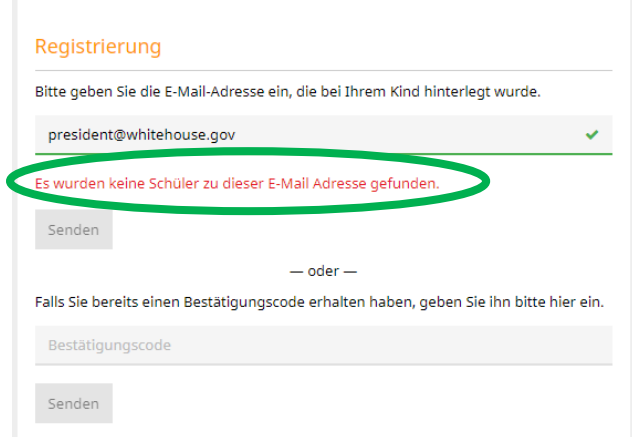

• Sollten Sie mehrere Kinder bei uns haben, aber nach erfolgreicher Registrierung und Anmeldung am System nicht alle sehen, melden Sie sich bitte auch über [webuntis@mtg](mailto:webuntis@mtg-mt.de)[mt.de](mailto:webuntis@mtg-mt.de) bei uns, damit wir das Problem klären können.

# Ausführliche Anleitung zur Registrierung

- Gehen Sie in einem Internet-Browser auf unsere Webuntis-Startseite [https://thalia.webuntis.com/WebUntis/?school=Mons\\_Tabor](https://thalia.webuntis.com/WebUntis/?school=Mons_Tabor)
- Wählen Sie dort den Eintrag "Noch keinen Zugang? Registrieren" aus.

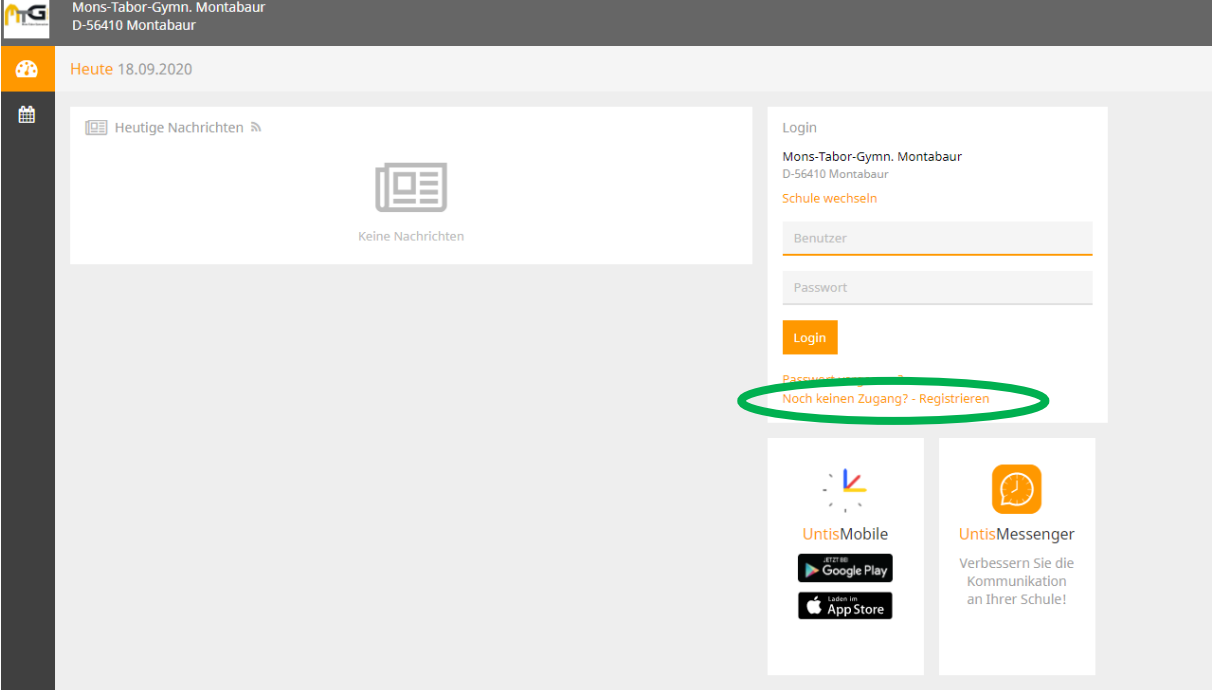

• Bei der Anmeldung Ihres Kindes / Ihrer Kinder haben Sie i. d. R. eine E-Mail-Adresse hinterlegt. Nur mit dieser können Sie sich registrieren! Tragen Sie diese im entsprechenden Feld ein. Das unten stehende Feld ("Bestätigungscode") müssen Sie zu diesem Zeitpunkt leer lassen.

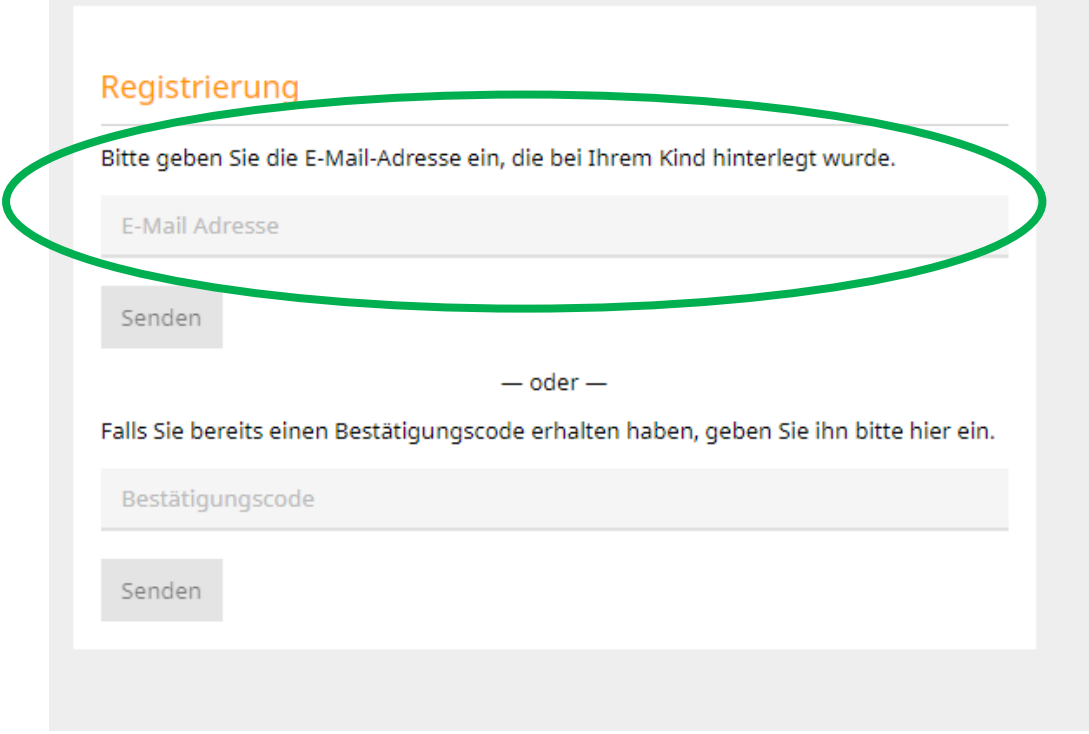

Sie erhalten dann folgende Information, d.h. es wird an die angegebene E-Mail-Adresse eine  $\bullet$ automatische Nachricht gesendet (siehe unten).

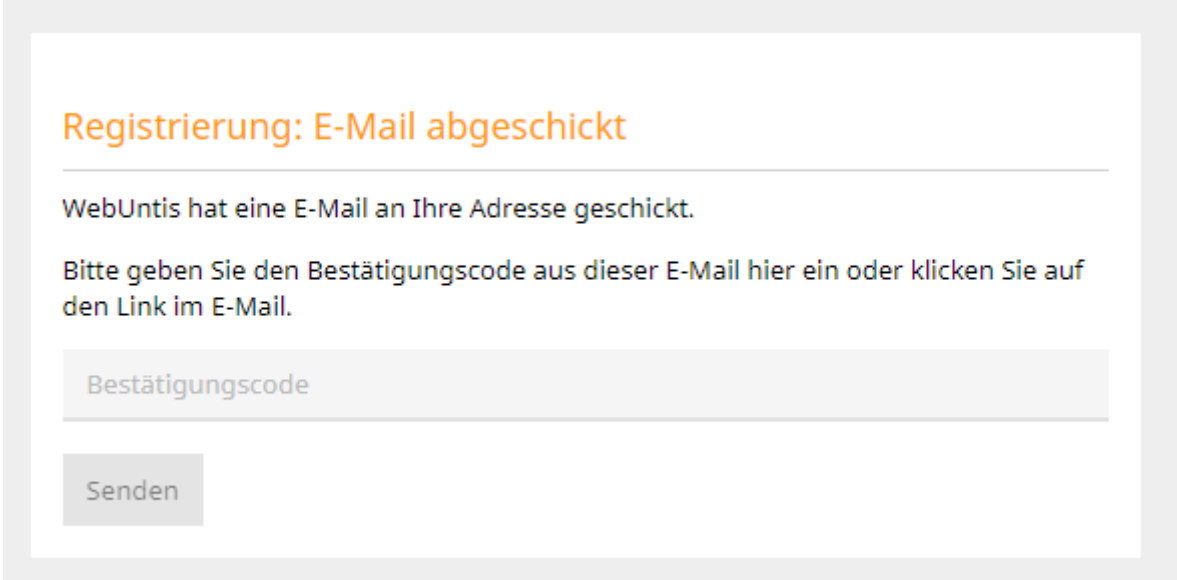

In der Mail ist ein Registrierungslink angegeben, den Sie direkt auswählen können.  $\bullet$ Alternativ können Sie den Bestätigungscode aus der Nachricht kopieren und in das oben stehende Feld eintragen.

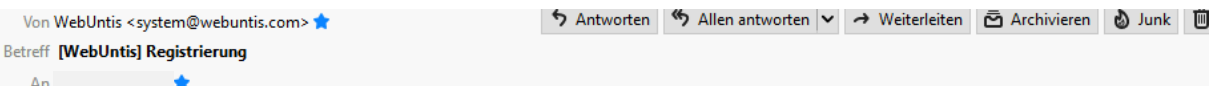

Klicken Sie auf folgenden Link, um die Registrierung abzuschließen oder geben Sie den Bestätigungscode in WebUntis ein:

https://thalia.webuntis.com/WebUntis/?school=Mons\_Tabor#basic/userRegistration?token=21224a4e272beebba58f44979cf5d2

Ihr Bestätigungscode lautet:

21224a4e272beebba58f44979cf5d2

Dieses E-Mail wurde automatisch generiert. Bitte antworten Sie nicht darauf.

- Wenn Sie das machen, kommen Sie auf die folgende Seite, wo Sie direkt sehen können, ob alle Ihre Kinder dort aufgeführt werden (Hinweis s. o., Mail an [webuntis@mtg-mt.de](mailto:webuntis@mtg-mt.de) bei Unstimmigkeiten).
- Geben Sie hier ein den Regeln entsprechendes Passwort ein. Sollten Sie es später einmal nicht mehr wissen, können Sie es über den Eintrag "Passwort vergessen" auf der Startseite selbst zurücksetzen.

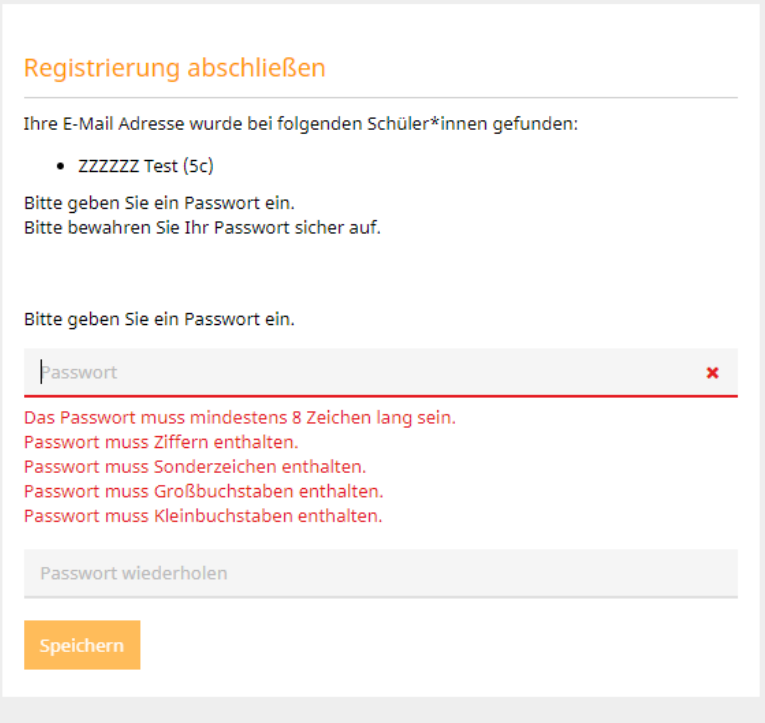

• Sie erhalten folgende Bestätigung, in der auch Ihr Benutzername steht (Ihre angegebene E-Mail-Adresse).

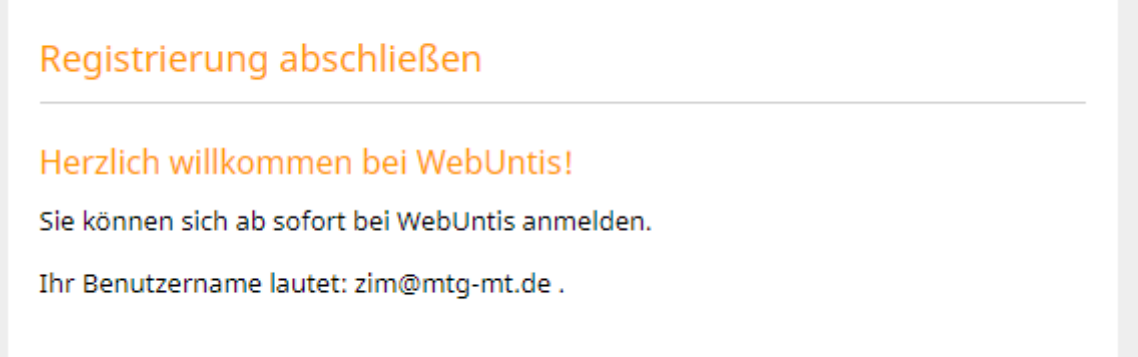

• Gleichzeitig erhalten Sie noch einmal die gleiche Information als E-Mail-Nachricht.

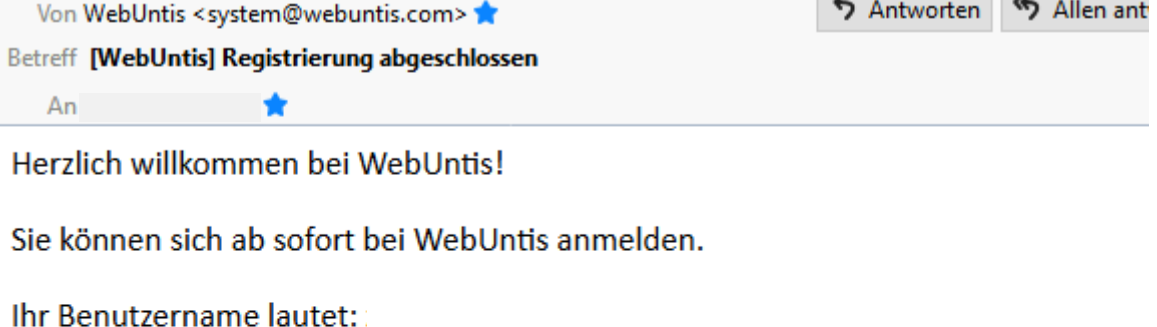

Liebe Grüße

Ihr WebUntis Team

Dieses E-Mail wurde automatisch generiert. Bitte antworten Sie nicht darauf.

• Sollten Sie die Bestätigung der Anmeldung nicht direkt vornehmen und auch den Link aus der E-Mail nicht nutzen, können Sie auch später über den gleichen Weg wie beschrieben wieder auf die folgende Seite kommen und dort den Bestätigungscode eintragen. Die weiteren Schritte verlaufen dann analog wie bereits beschrieben.

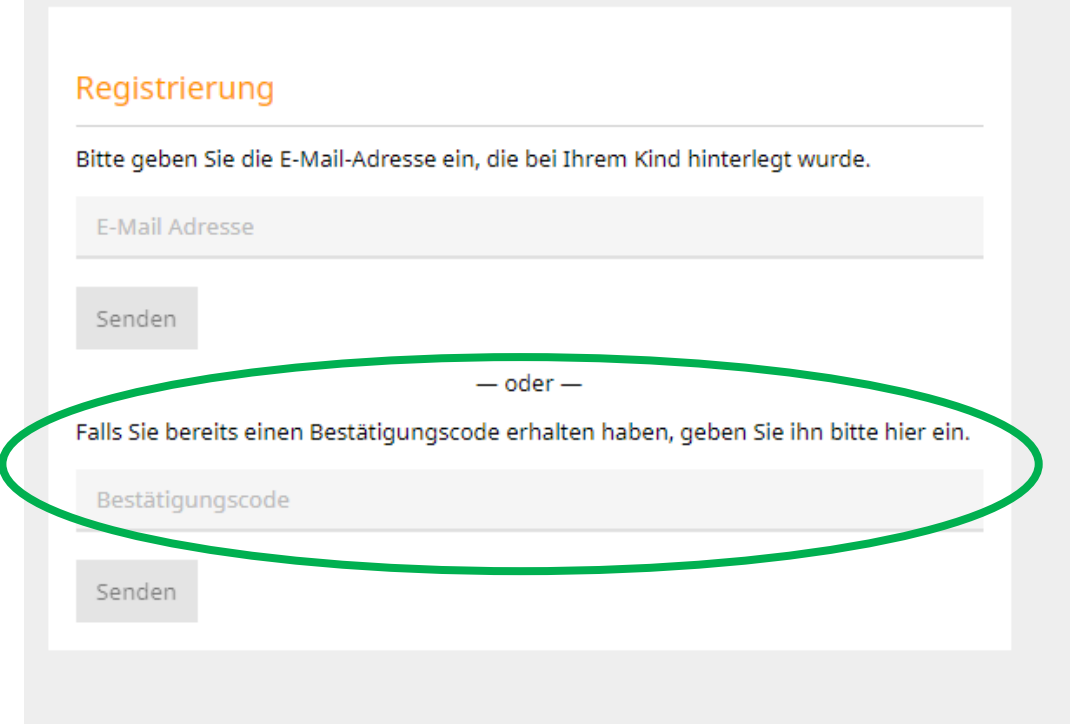

- Weitere Erklärungen zur Nutzung von Webuntis erhalten Sie auf unserer Homepage im Download-Bereich, derzeit unter https://mtgmt.de/index.php?option=com\_phocadownload&view=category&download=508:einfuehrung -onlinestundenplan&id=60:aktuelles-schuljahr&Itemid=1127 zu finden.
- Fragen richten Sie bitte bevorzugt per E-Mail an [webuntis@mtg-mt.de.](mailto:webuntis@mtg-mt.de)